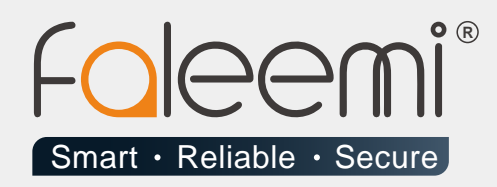

# **EMAIL ALERT** QUICK START GUIDE

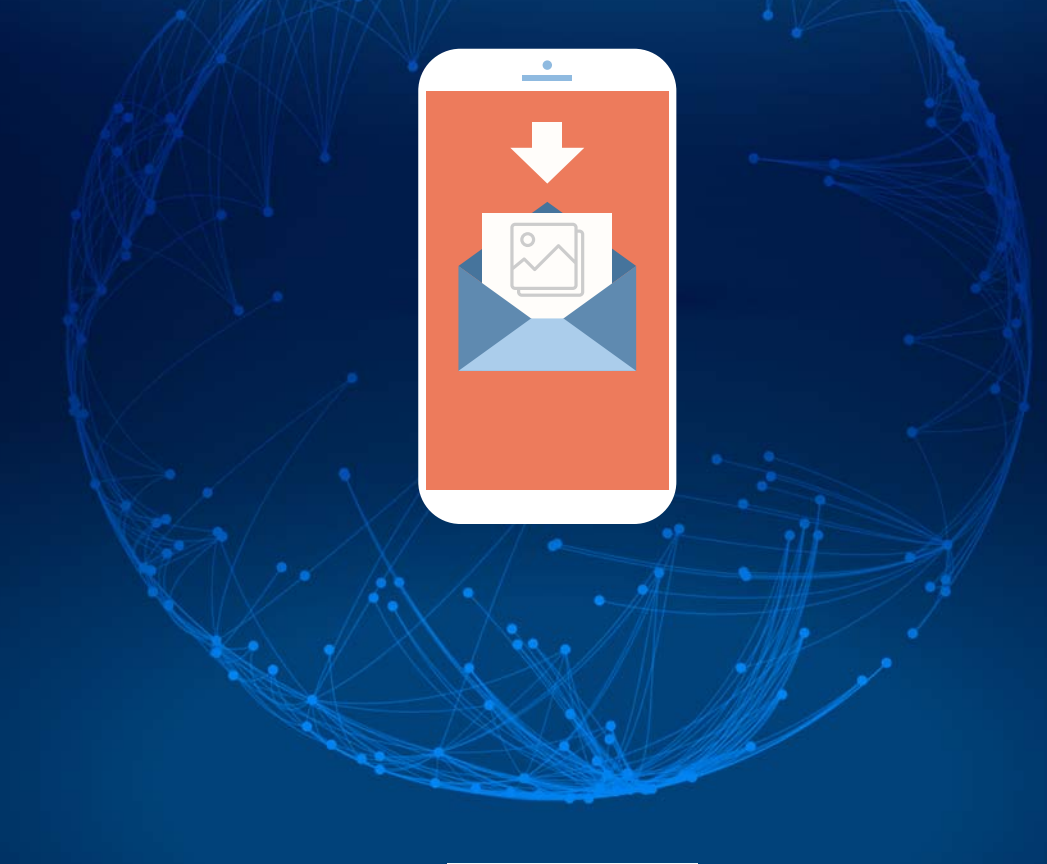

Version . 08/2018

www.faleemi.com

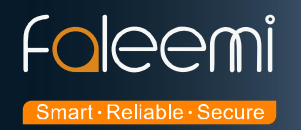

# **Comcast.net Mail Alert Setting**

#### **1. Go to Faleemi App to do settings.**

Tap **[ > ] [Advanced Settings] [Alarm Setting]** and **[Mail Setting]**

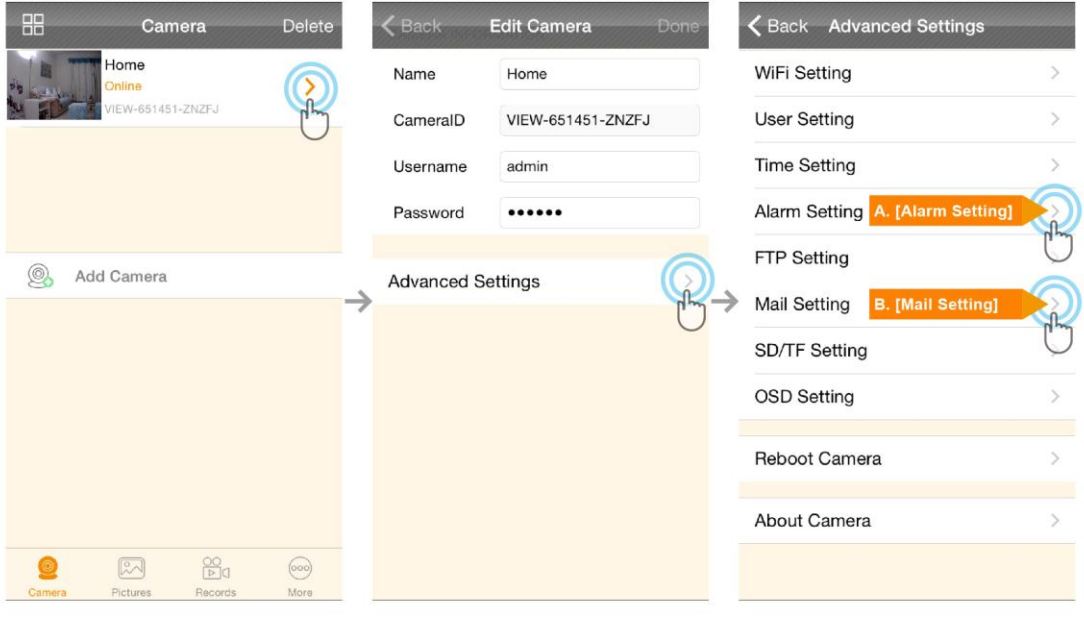

# A. [ALarm Setting]

## **B.** [Mail Setting]

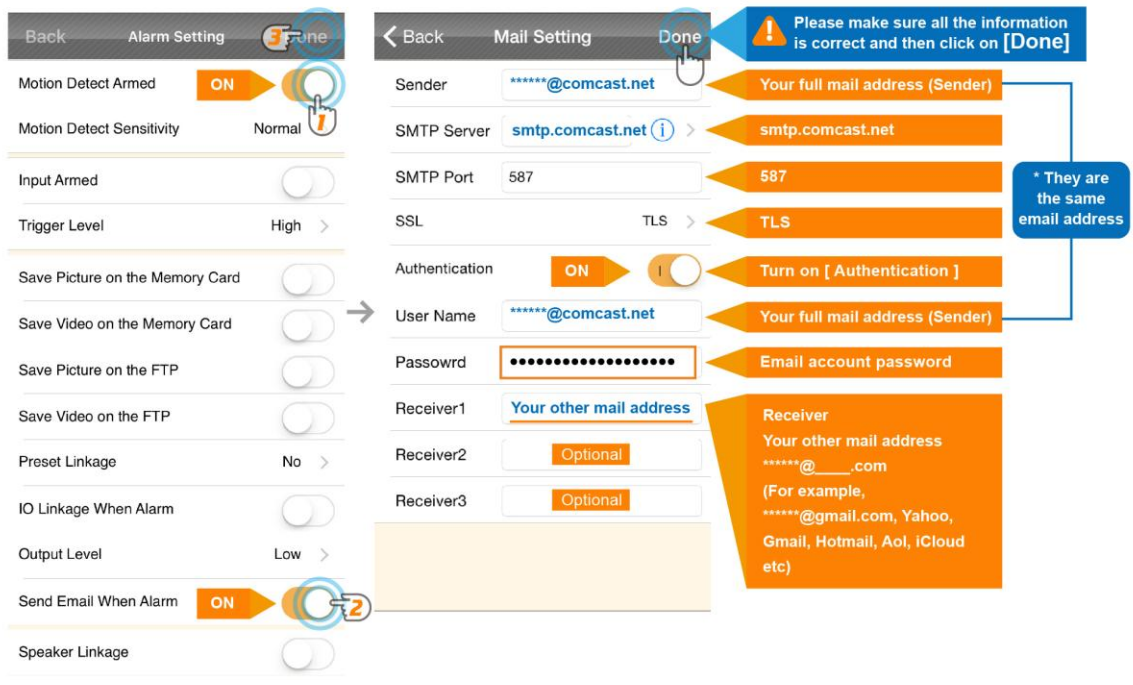

**A. [Alarm Setting] → enable [Motion Detect Armed] and [Send mail When Alarm]. Tap [Done] (Tip: You can set Motion Detect Sensitivity to High, Normal, or Low. We suggest you to choose Normal)** 

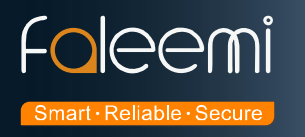

## **B.[Mail Setting]**

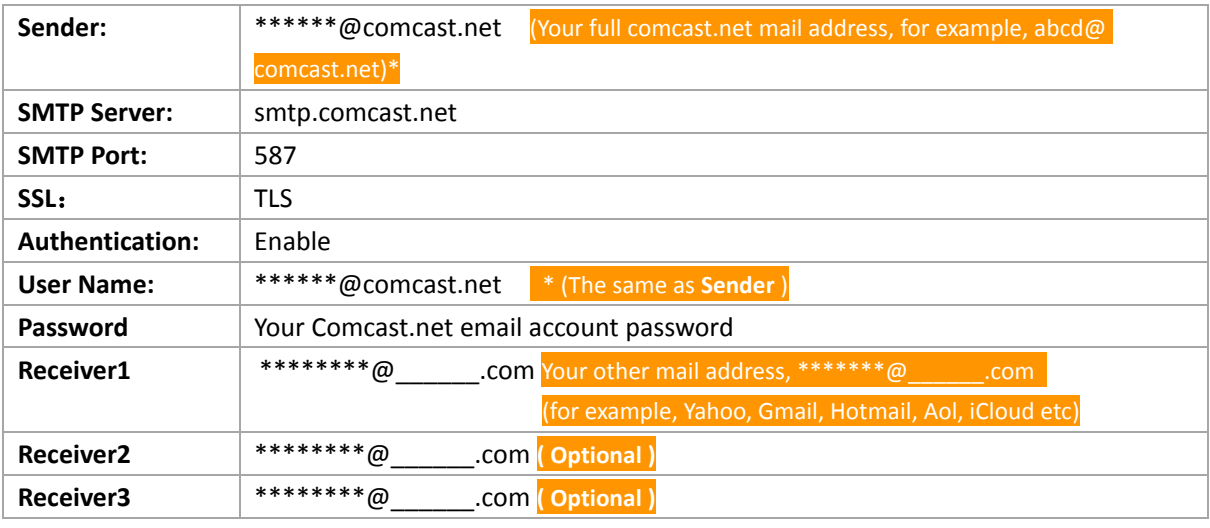

 **Please pay attention to put your Sender Email address to the white list of your Receiver email address.** 

**Otherwise, sometimes, the emails go to junk mail box.**

 **So far, the setting is finished. Your receiver email will receive mails with real time alarm pictures as below screenshot.** 

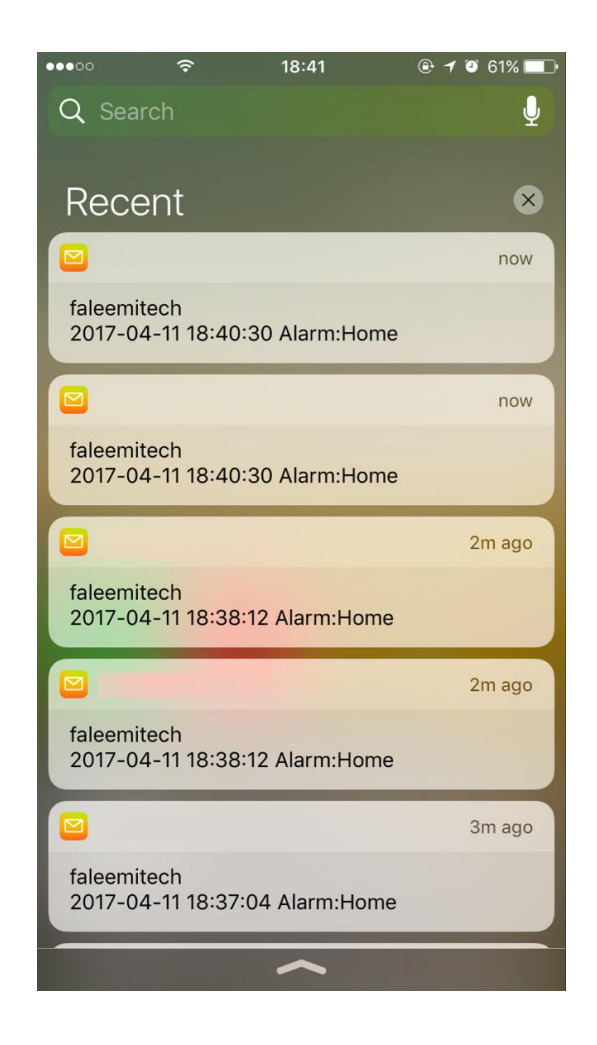

31 / 35 Please feel free to contact us if you meet any problem when you setup your camera. Faleemi Support Team is ready to support you! © Email/Skype[: support@faleemi.com](mailto:support@faleemi.com)